# Erste Schritte

Wir zeigen Ihnen die ersten Schritte zum Einrichten Ihres VARIAS Zugangs und geben Ihnen einen Überblick über die Benutzeroberfläche.

### **Benutzerkonto einrichten**  $\mathcal{C}$

- Melden Sie sich auf [www.varaisapps.com](http://www.varaisapps.com/) an und steigen Sie in das Kundenmanagement (VCS) ein
- Klicken Sie auf "Benutzermanagement / Benutzereinstellungen" um in die Benutzereinstellungen zu gelangen

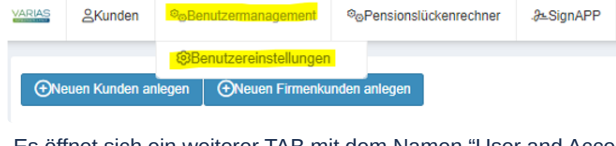

Es öffnet sich ein weiterer TAB mit dem Namen "User and Access Management"

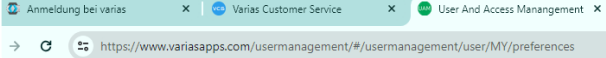

## **Benutzereinstellungen verwalten**  $\mathcal{P}$

• In den Benutzereinstellungen können Sie Ihre Adresse, ggf. Unternehmensdaten, Vermittlernummern und vieles mehr verwalten.

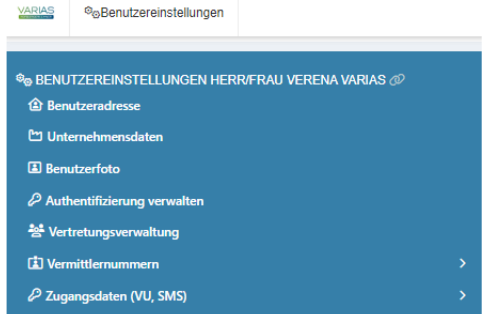

Je nach dem, welche Lizenzen Sie besitzen, können Sie von hier aus weitere User Ihrer Organisation, Mandanteneinstellungen und Teams verwalten.

#### **Benutzeradresse hinterlegen**  $\mathcal{O}$

- Klicken Sie in den Benutzereinstellungen auf "Benutzeradresse" um Ihre Adressdaten zu hinterlegen
- Bestätigen Sie Ihre Eingabe mit "Speichern"

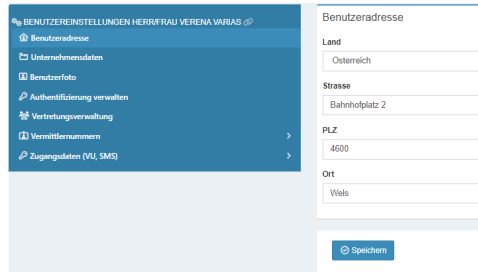

Die Benutzeradresse ist z.B. erforderlich, wenn Sie einen Antrag der Uniqa Versicherung einreichen möchten.

#### **Unternehmensdaten hinterlegen**

Klicken Sie in den Benutzereinstellungen auf "Unternehmensdaten"

es öffnet sich eine Eingabemaske auf der rechten Seite - hinterlegen / bearbeiten Sie hier Firmenname, Gesellschaftsform, GISA-Zahlen, Bankverbindung, …

#### **Benutzerfoto hinterlegen**  $\mathcal{O}$

- Klicken Sie auf "Benutzerfoto"
- Klicken Sie auf "Dokument auswählen und uploaden" oder ziehen Sie die gewünschte Datei in den dafür vorgesehenen Bereich um Ihr Bild hochzuladen

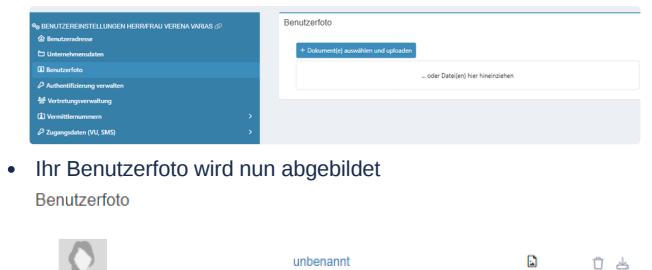

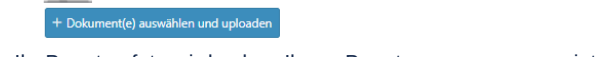

• Ihr Benutzerfoto wird neben Ihrem Benutzernamen angezeigt

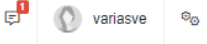

#### **Weitere Benutzereinstellungen**

- Authentifizierung verwalten
	- hier können Sie eine Schnittstellenanbindung an ein CRM System hinterlegen
- Vertretungsverwaltung
	- hinterlegen Sie hier Personen aus Ihrem Unternehmen, die Ihre Kunden und Aktionen in Ihrem Namen einsehen und bearbeiten können sollen
- Vermittlernummern
	- Hinterlegen Sie hier Ihre Vermittlernummern, falls Sie unsere Tarifvergleiche in Verwendung haben
- Zugangsdaten
	- Für manche Versicherer können Sie hier Portal-Zugangsdaten hinterlegen, um Ergebnisse im Tarifvergleich zu erhalten
	- Hier können Sie auch SMS Zugangsdaten für einzelne User hinterlegen
		- üblicherweise werden die GTX Zugangsdaten für den SMS Versand vom Mandanten-Admin hinterlegt

# **Aktuelle Informationen**  $\mathcal{C}$

- Im Kundenmanagement oben rechts, links neben Ihrem Benutzernamen finden Sie einen Button mit aktuellen und wichtigen Informationen für unsere User
- Sollte es neue Informationen geben, wird Ihnen das mit einer roten Info angezeigt

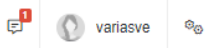

Klicken Sie auf das Icon, um den News Dialog zu öffnen  $\bullet$ 

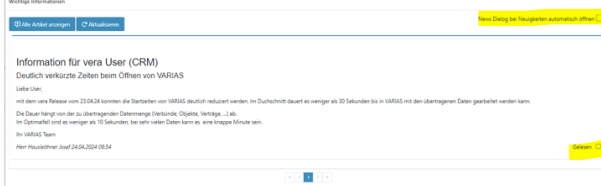

- als gelesen markierte Nachrichten werden ausgeblendet
	- durch Klick auf "Alle Artikel anzeigen" werden diese wieder eingeblendet
- Sie können Einstellen, dass der News Dialog automatisch geöffnet wird, sobald neue Nachrichten vorhanden sind

# **Verwandte Artikel**

- **F** [Passwort vergessen](https://varias.atlassian.net/wiki/spaces/VAR/pages/2176188433/Passwort+vergessen)
- [Benutzer abmelden](https://varias.atlassian.net/wiki/spaces/VAR/pages/2176385037/Benutzer+abmelden)
- **E** [Anmelden in VARIAS](https://varias.atlassian.net/wiki/spaces/VAR/pages/2176221186/Anmelden+in+VARIAS)
- [Anbindung CCA Schnittstelle](https://varias.atlassian.net/wiki/spaces/VAR/pages/2113732610/Anbindung+CCA+Schnittstelle)
- **E** [KFZ Tarifvergleich einrichten](https://varias.atlassian.net/wiki/spaces/VAR/pages/2107998209/KFZ+Tarifvergleich+einrichten)